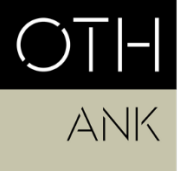

OSTBAYERISCHE **TECHNISCHE HOCHSCHULE REGENSBURG** 

ANGEWANDTE NATUR- UND KULTURWISSENSCHAFTEN

# Information sheet: Thesis submission (MEM)

*This document is a non-binding guideline for registering a master's thesis via SharePoint. The statutory provisions of the University (RaPO, APO, SPO) take precedence in case of doubt.*

### **Contents**

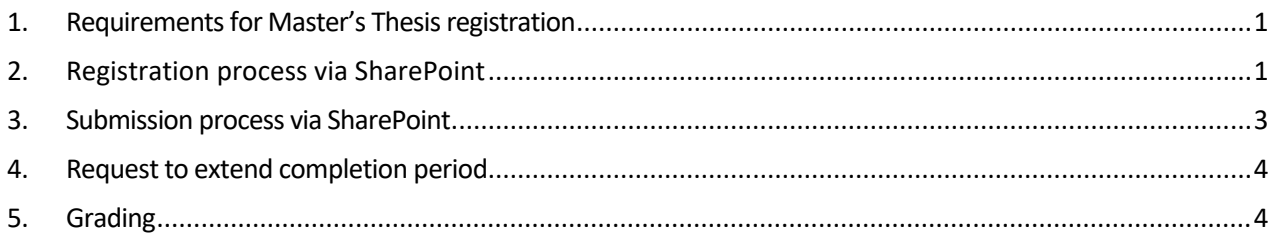

## 1. Requirements for Master's Thesis registration

<span id="page-0-0"></span>Requirement for registering a Master's Thesis in MEM:

• Minimum of 40 ECTS

#### Completion period:

• 6 months from the date of registration

## 2. Registration process via SharePoint

<span id="page-0-1"></span>a. To register your Master's Thesis ("Abschlussarbeit"), navigate to the University SharePoint:

#### [https://sp.hs-](https://sp.hs-regensburg.de/studium/abschlussarbeiten/_layouts/15/start.aspx#/Lists/Abschlussarbeiten/InBearbeitung.aspx)

[regensburg.de/studium/abschlussarbeiten/\\_layouts/15/start.aspx#/Lists/Abschlussarbeit](https://sp.hs-regensburg.de/studium/abschlussarbeiten/_layouts/15/start.aspx#/Lists/Abschlussarbeiten/InBearbeitung.aspx) [en/InBearbeitung.aspx](https://sp.hs-regensburg.de/studium/abschlussarbeiten/_layouts/15/start.aspx#/Lists/Abschlussarbeiten/InBearbeitung.aspx)

Please note: To access the SharePoint you must be logged into the University network onsite or via VPN. Here is more information on **installing a VPN** client.

b. Begin registering your Master's Thesis by clicking on "Neues Element" (New Element).

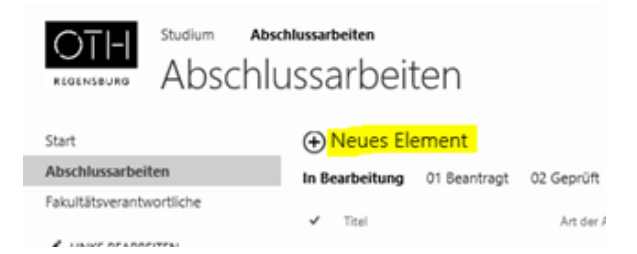

Documentation: Submission of master's thesis via SharePoint MEM / 2023 Page 1 c. Fill in the information in the form (see screenshot below).

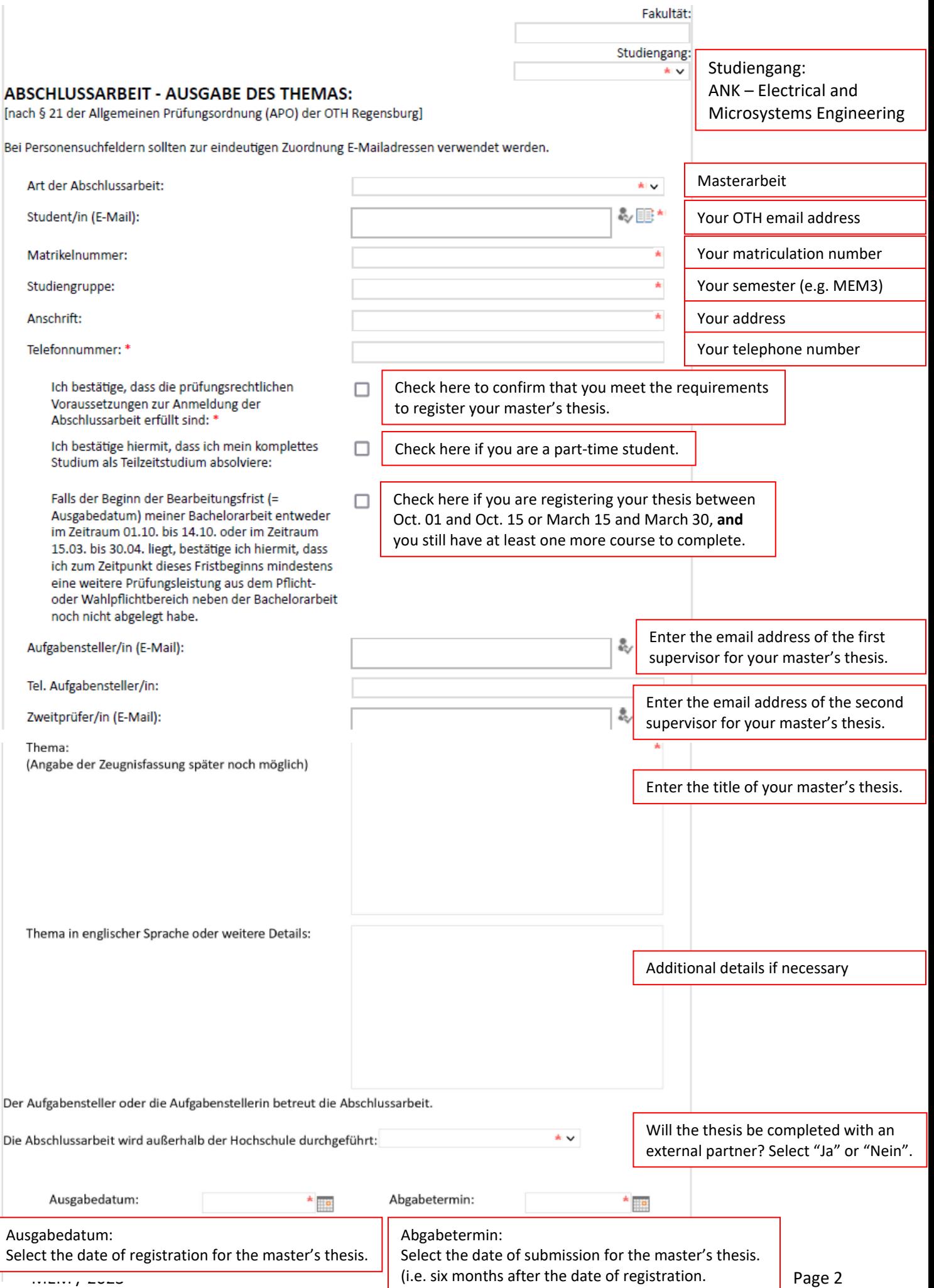

d. When you have completed the form, scroll back up to the top of the page. A new button has appeared where you can submit the registration ("Antrag senden"; see screenshot below).

If the button has not appeared, that means some required information is still missing.

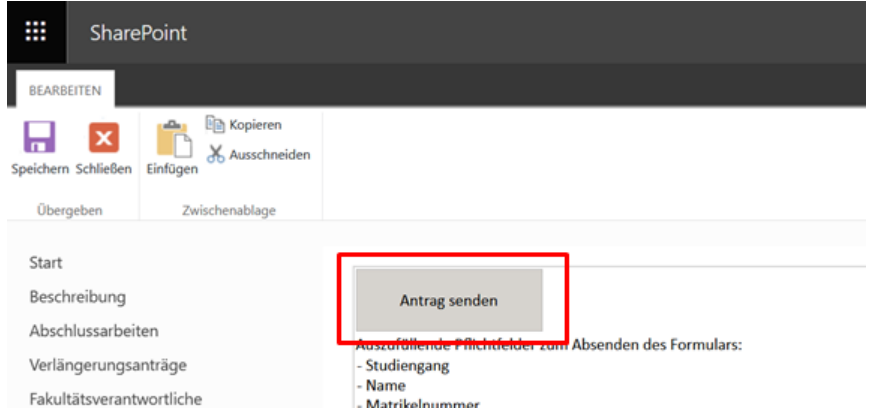

e. Once you submit the form via "Antrag senden", the registration will automatically be sent to the examiner. They can then approve the thesis registration.

#### <span id="page-2-0"></span>3. Submission process via SharePoint

- a. When you are finished with your master's thesis, you can upload the file via SharePoint in the field "Upload Abschlussarbeit". Then click on "Arbeit abgeben" at the top of the page to submit the file (see screenshot below).
- b. You should also submit a hard copy of your master's thesis to your supervisor.

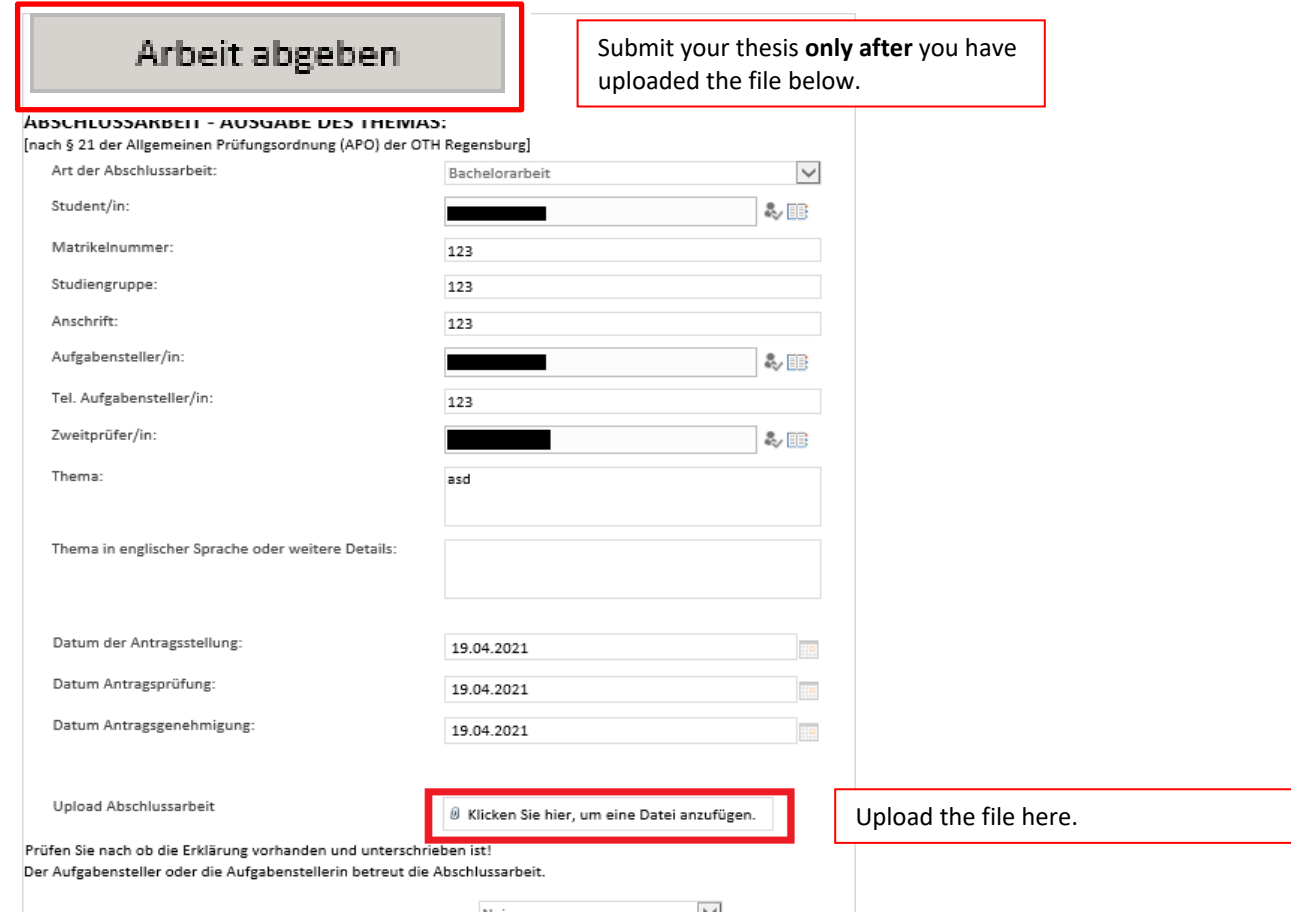

Documentation: Submission of master's thesis via SharePoint MEM / 2023 Page 3

### 4. Request to extend completion period

<span id="page-3-0"></span>If you require an extension to the thesis deadline, you should submit a written explanation for the reasons for the delay to the head of examination committee at least two weeks before the deadline. In addition, the thesis supervisor has to agree to the extension in written form.

#### 5. Grading

<span id="page-3-1"></span>After the examiner has finished correcting your master's thesis, the final grade for the thesis will be submitted to the university examination office and uploaded onto the SSP (QIS) system. The examiner has six weeks to correct your thesis, and the registration of the final grade by the examination office can take one week. The grade for the master's thesis consists of 75 % for the written thesis and 25 % for the defense.